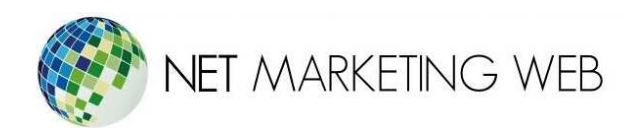

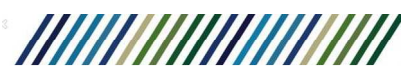

## Configurar cuenta en **FileZilla**

Guadalajara, México. Tel. 33 3826-5976 www.netmarketingweb.com.mx

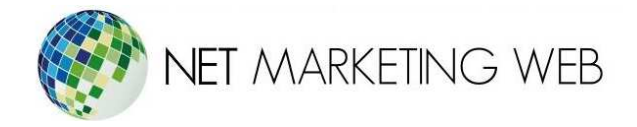

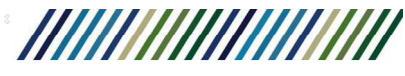

- 1.- Abre el Filezilla.
- 2.- Selecciona la parte que se muestra a continuación:

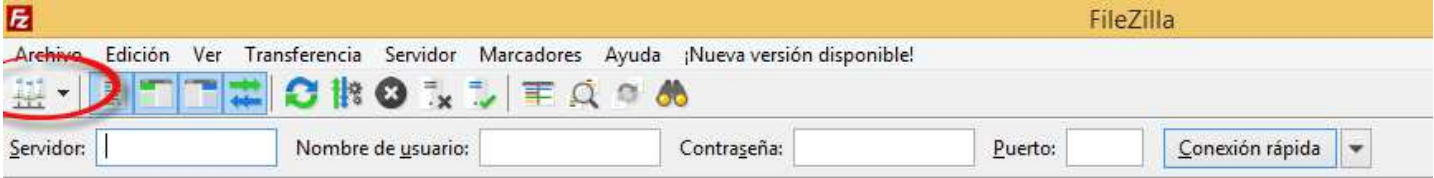

3°Después de abrir esa pestaña debe de aparecer este recuadro en tu pantalla, y daremos clic en nuevo sitio:

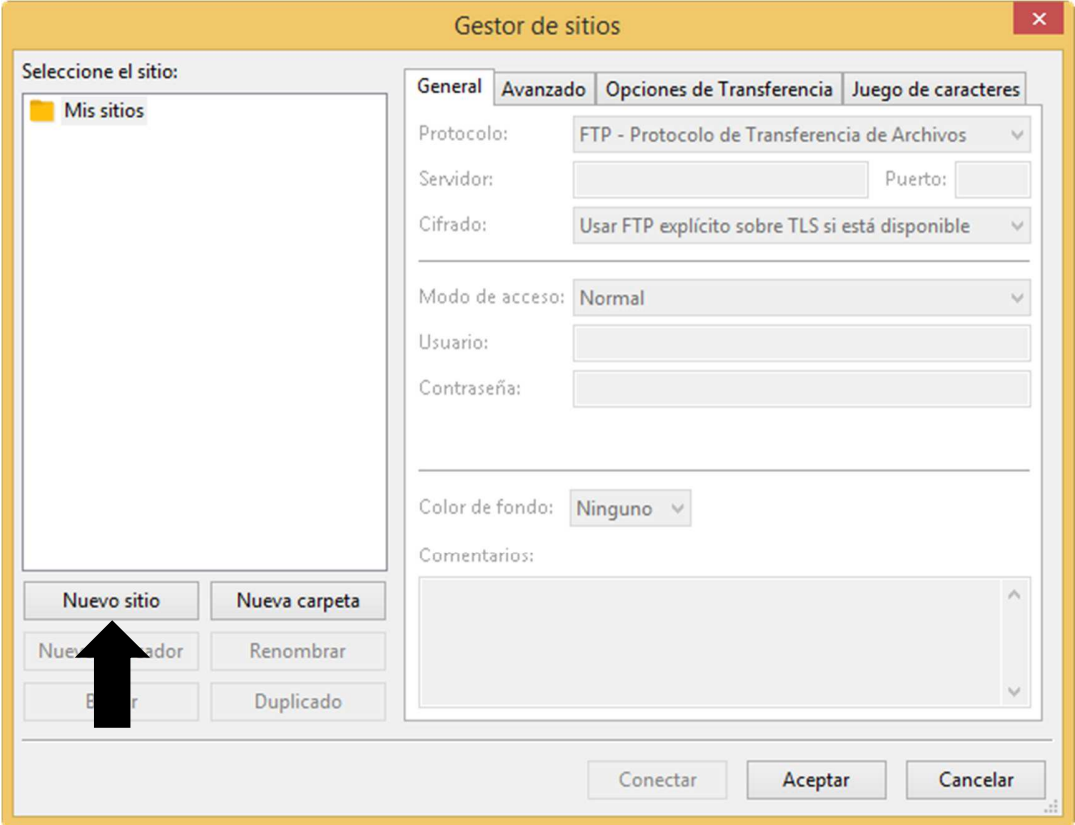

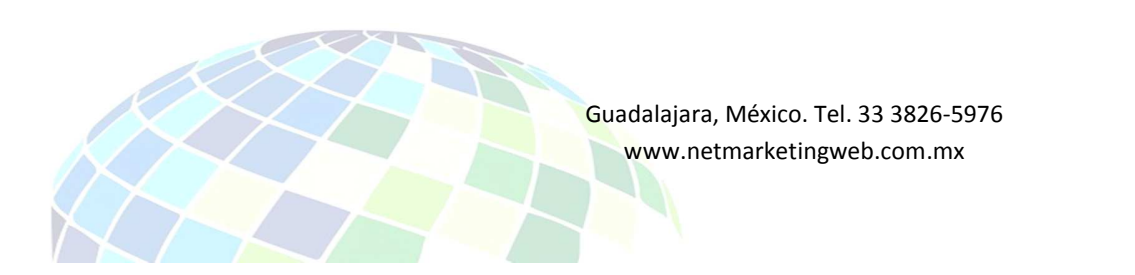

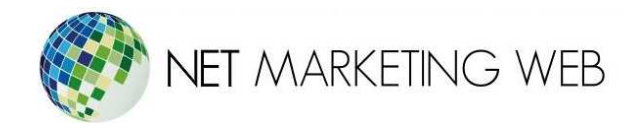

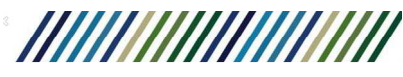

3° Una vez y dimos clic en nuevo sitio, debemos de llenar los datos:

- **Servidor:** Tu dominio, ejemplo: tudominio.com
- **Nombre Usuario:** El usuario de conexión FTP.
- **Contraseña:** La contraseña de conexión FTP.
- **Puerto:** El puerto para acceder al FTP es el 21.
- **Cifrado:** Usar solo FTP plano.

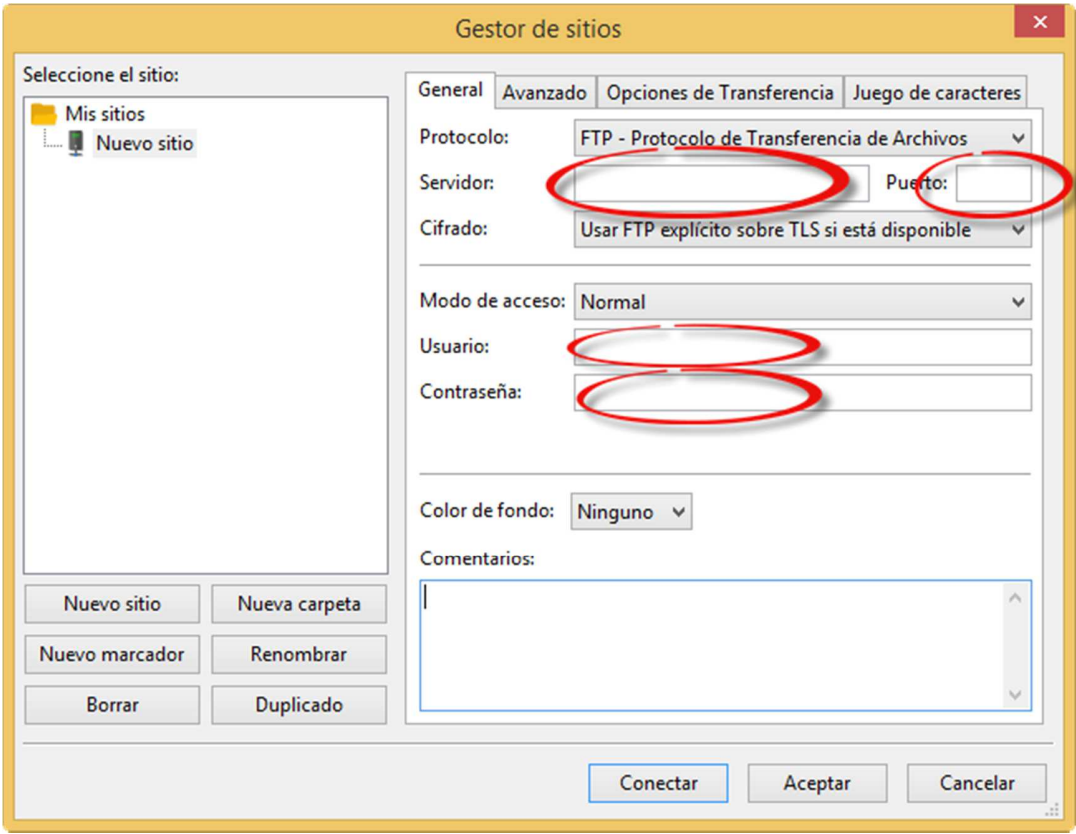

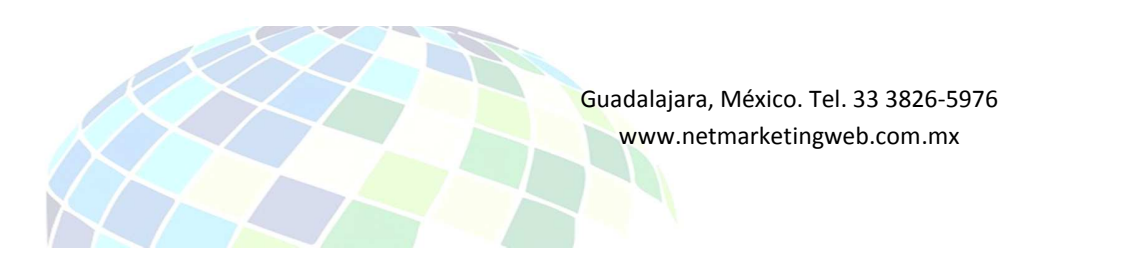

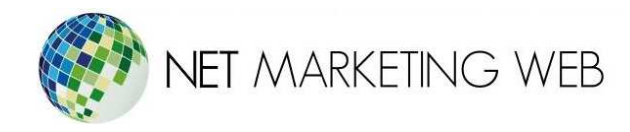

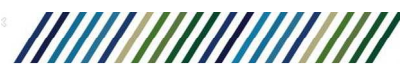

3.- Más tarde, tras poner los datos que se solicitaban le daremos clic en la pestaña que dice **Opciones de Transferencia** y daremos clic en **pasivo,**  además de selecciones el cuadro de número de colecciones:

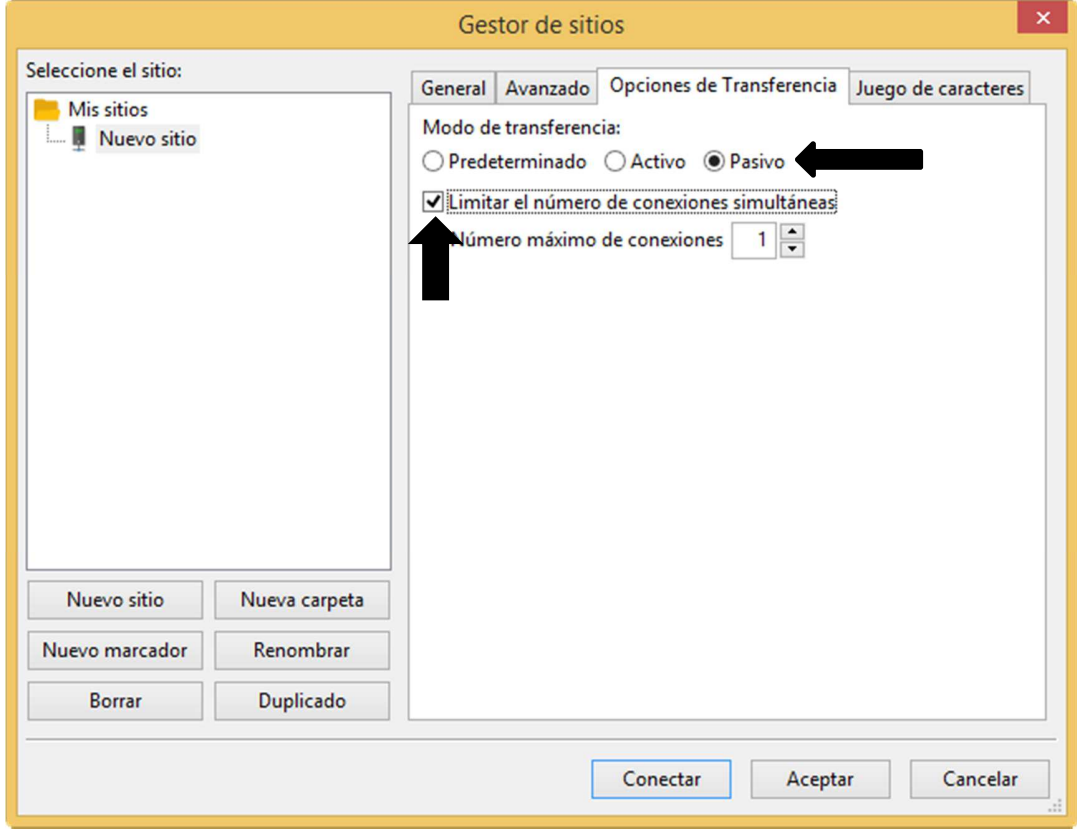

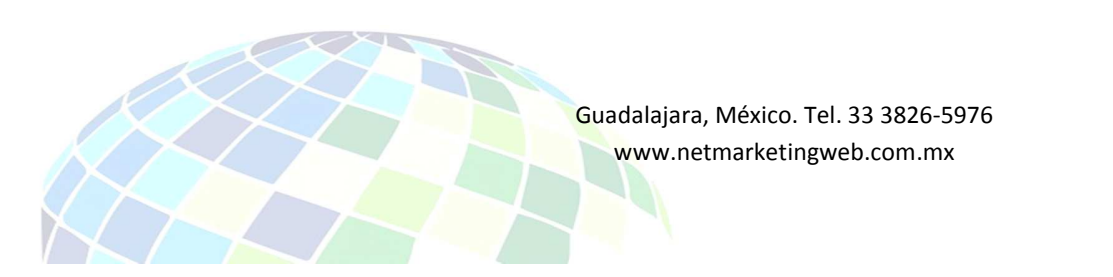

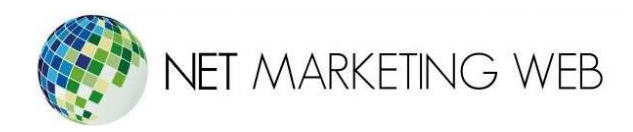

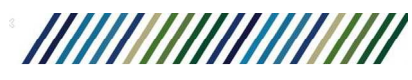

4.- Tras terminar esto, ya solo quedara dar clic en conectar.

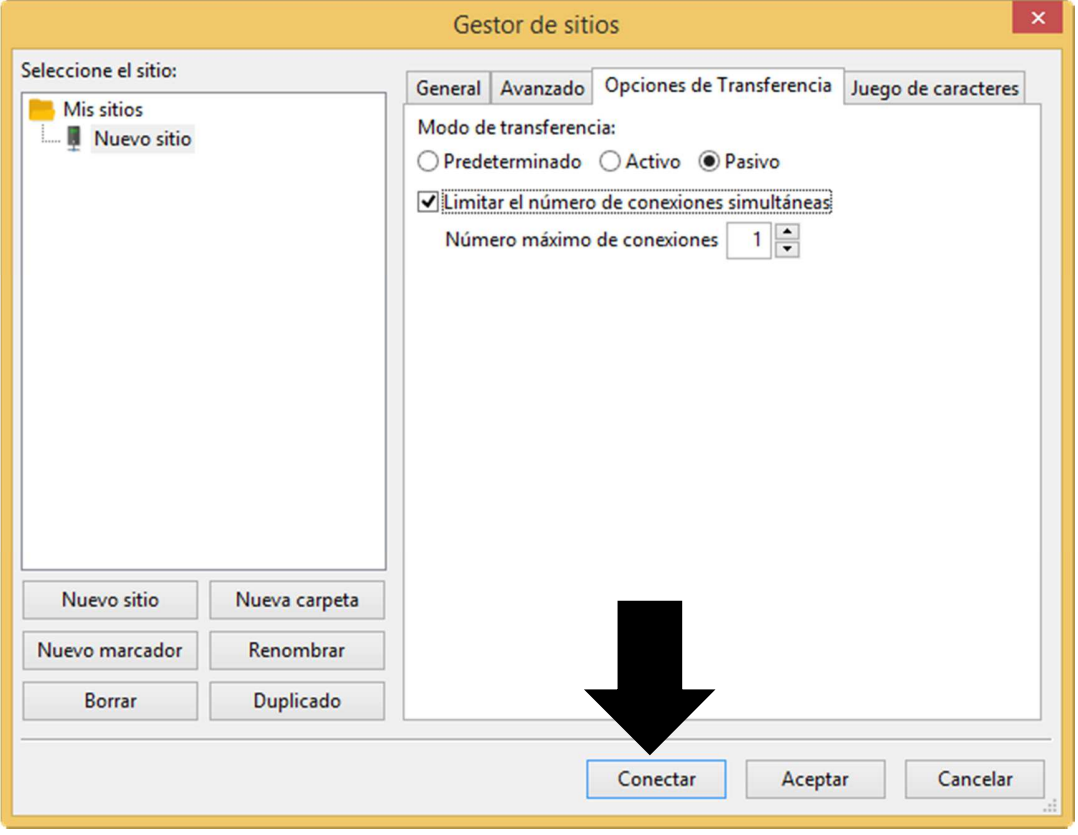

## **Nota:** Los archivos de tu página web deberás subirlos dentro de la carpeta public\_html.

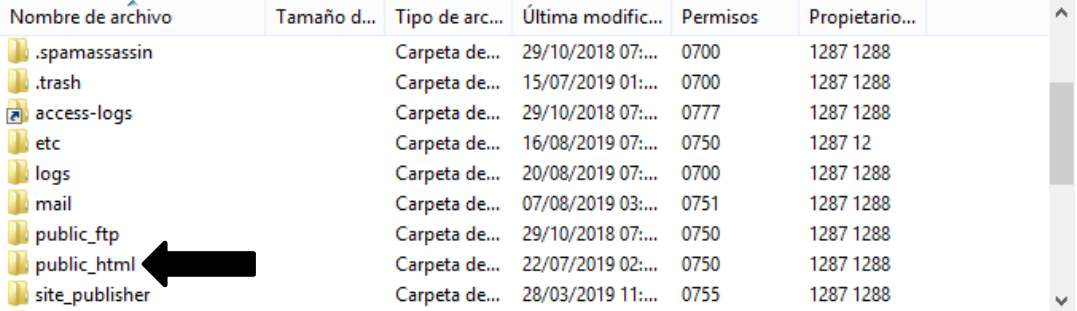

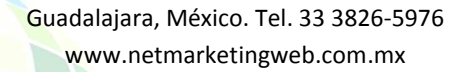